# 03.

**Aparecerá una ventana con los detalles de la transacción, valida que esté correcto y haz clic en Confirmar.**

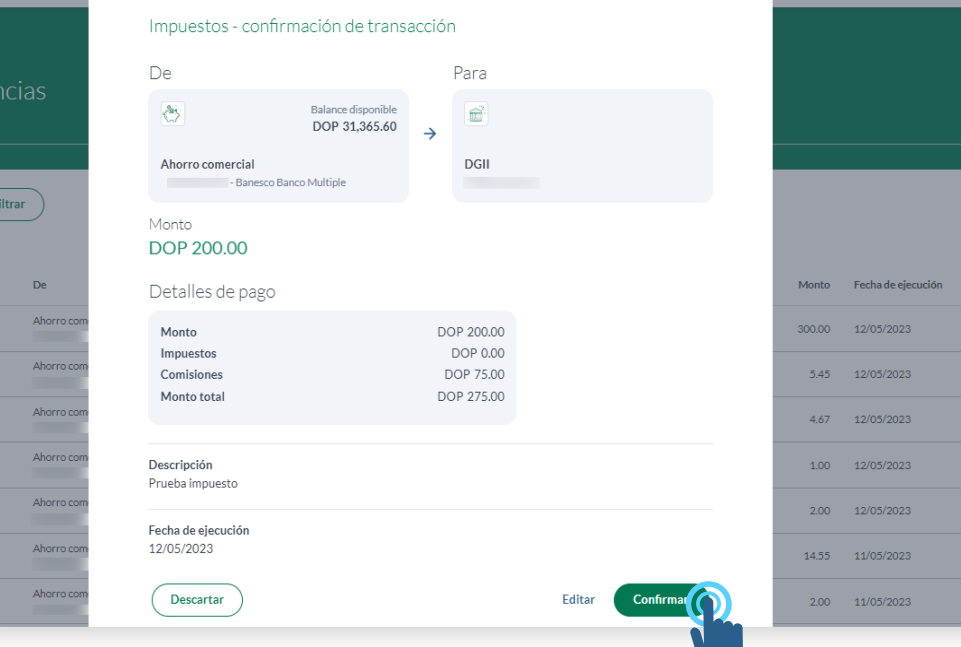

## 02.

**Llena las casillas solicitadas para realizar la transacción y haz clic en Continuar.** 

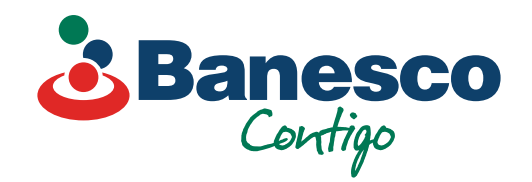

## Banca Empresarial Digital **Transferencias Pago de Impuestos**

Sigue los siguientes pasos:

## 01.

#### **Selecciona el renglón de Pagos y Transferencias. Luego ve a Nueva Transferencia y haz clic en Impuestos.**

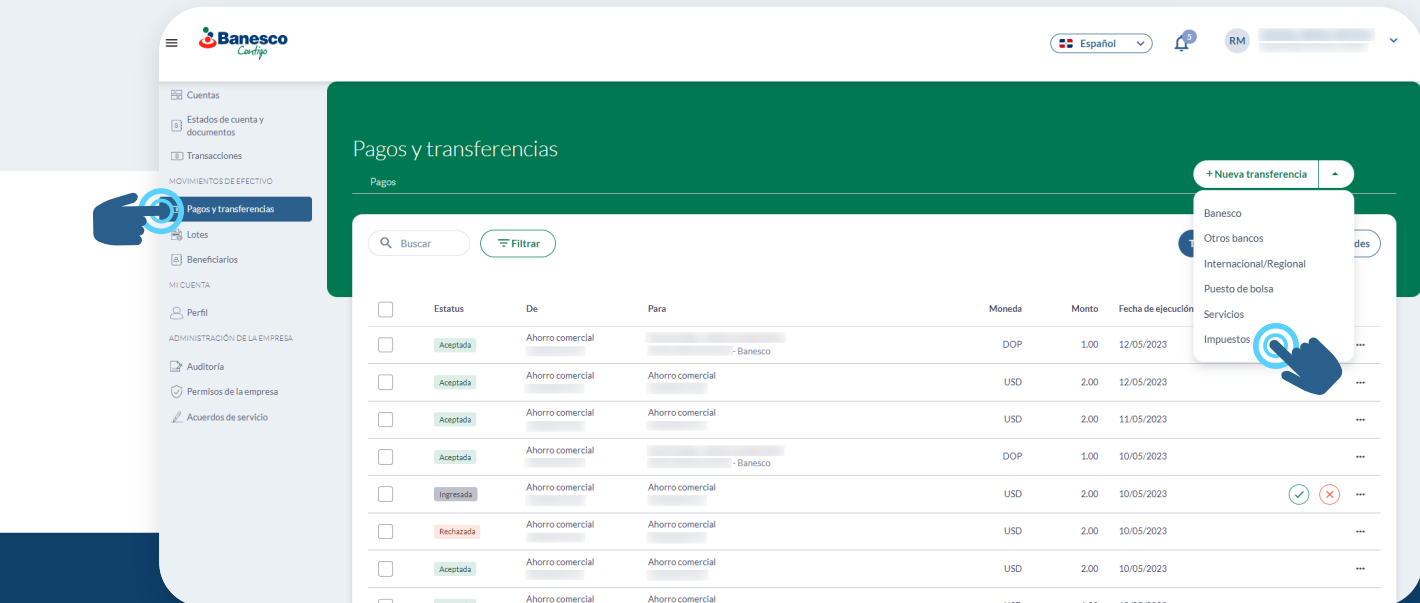

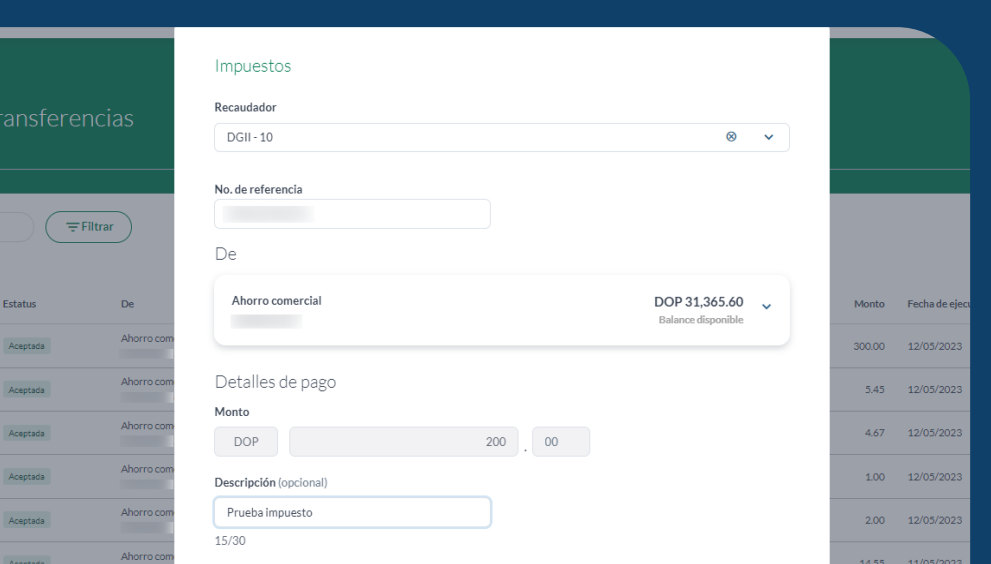

04. **Para finalizar la transacción haz clic en Terminar.**

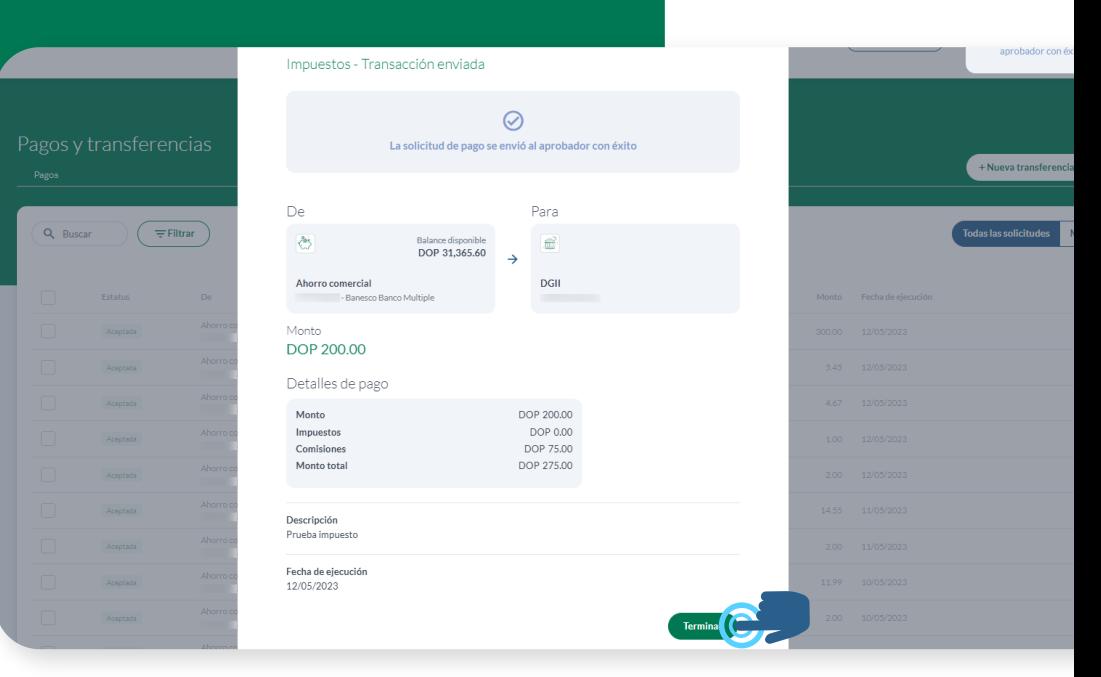

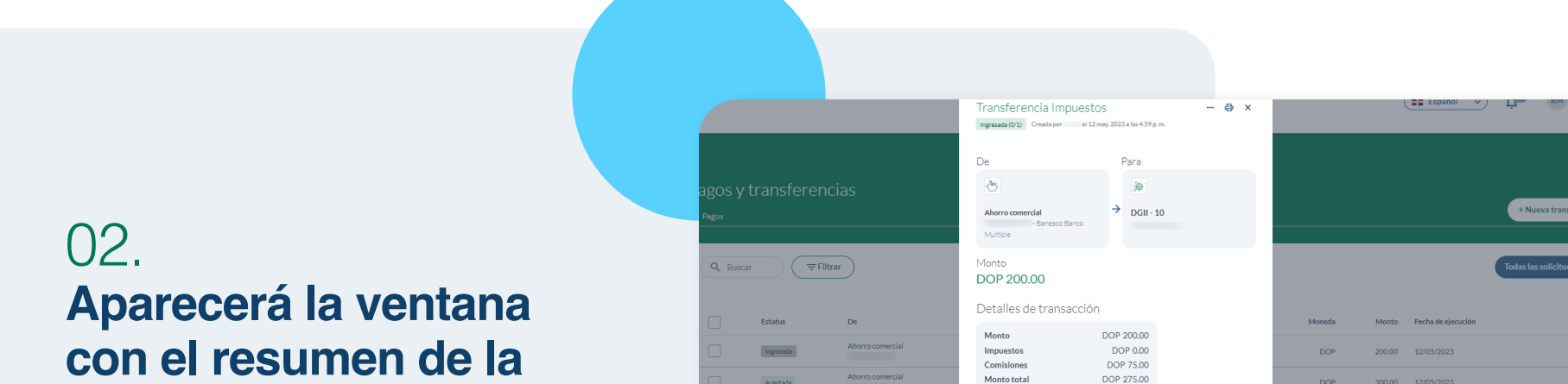

**transacción ingresada. Verifica y haz clic en Aprobar.**

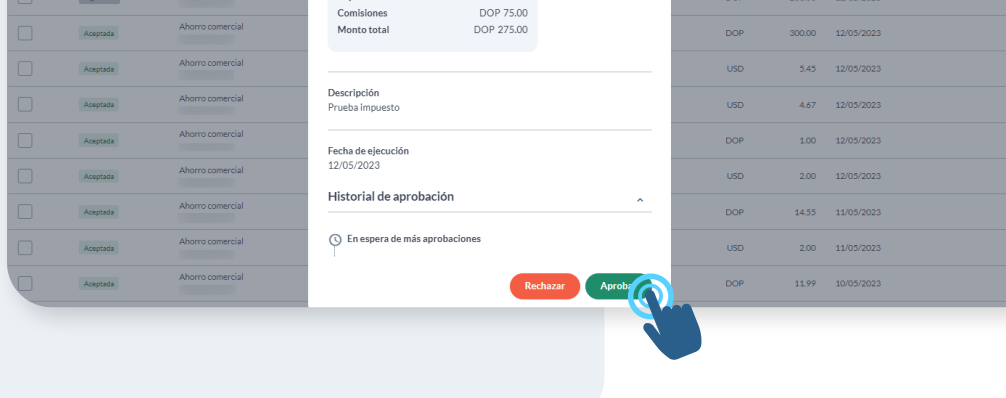

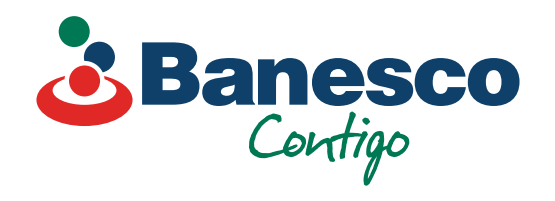

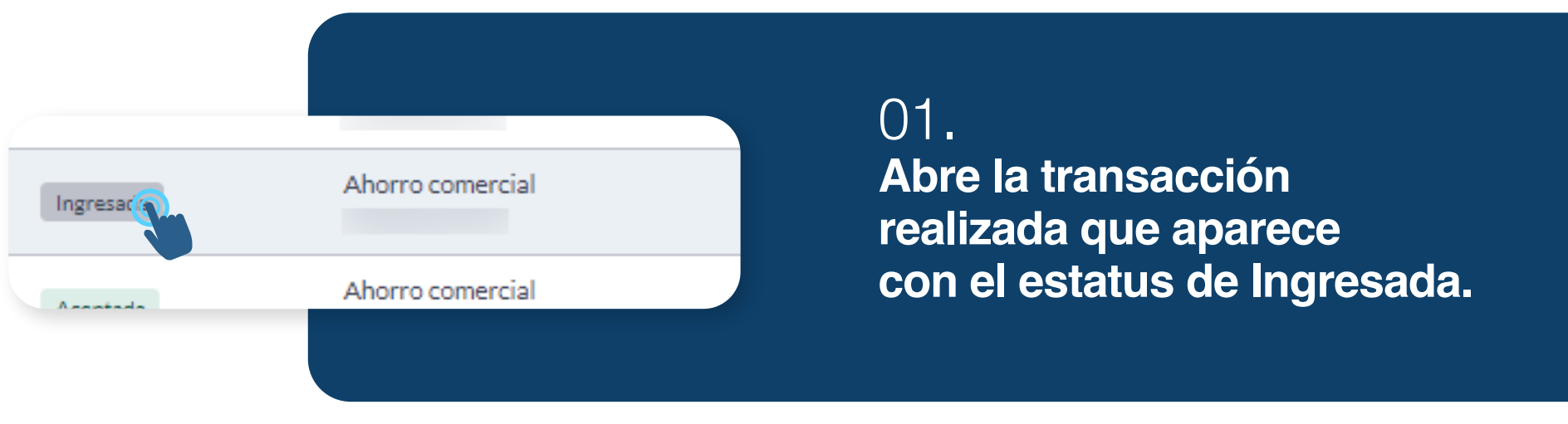

## Para verificar y aprobar el **pago de impuestos**, sigue los siguientes pasos:

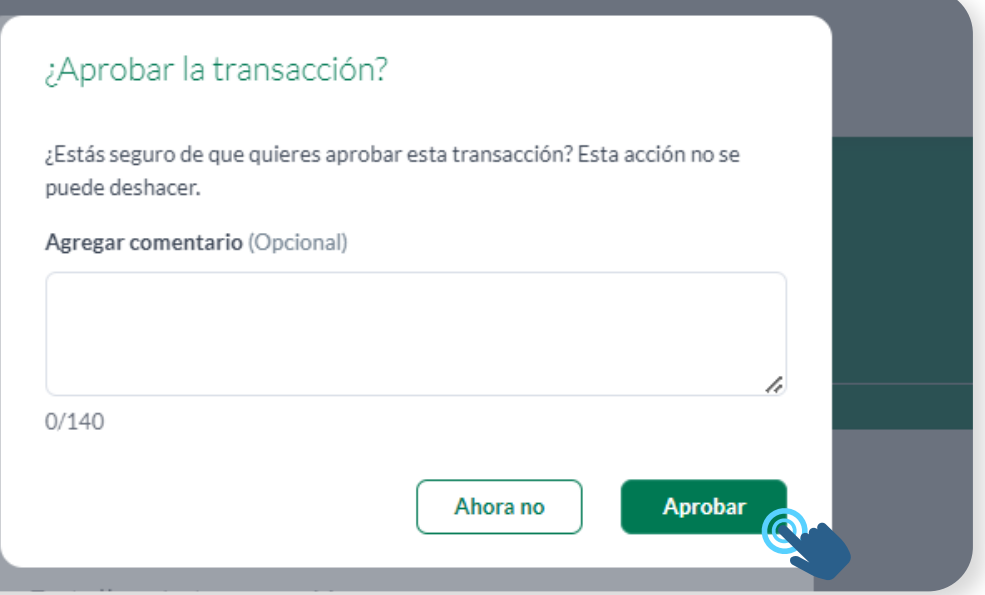

### 03.

**Aparecerá una nueva ventana, para validar la transacción y/o agregar un comentario. Haz clic en Aprobar para finalizar la transacción.**

#### **Nota final:** Las transacciones se podrán exportar en PDF, CSV y otros formatos. El comprobante solo puede exportarse en PDF.

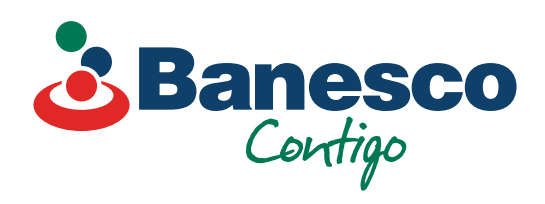

## 04.

 $\left(\overline{\phantom{a}}\equiv\text{Filter}\phantom{a}\right)$ 

**Una vez finalizada, la transacción aparece en el historial como Aceptada.**

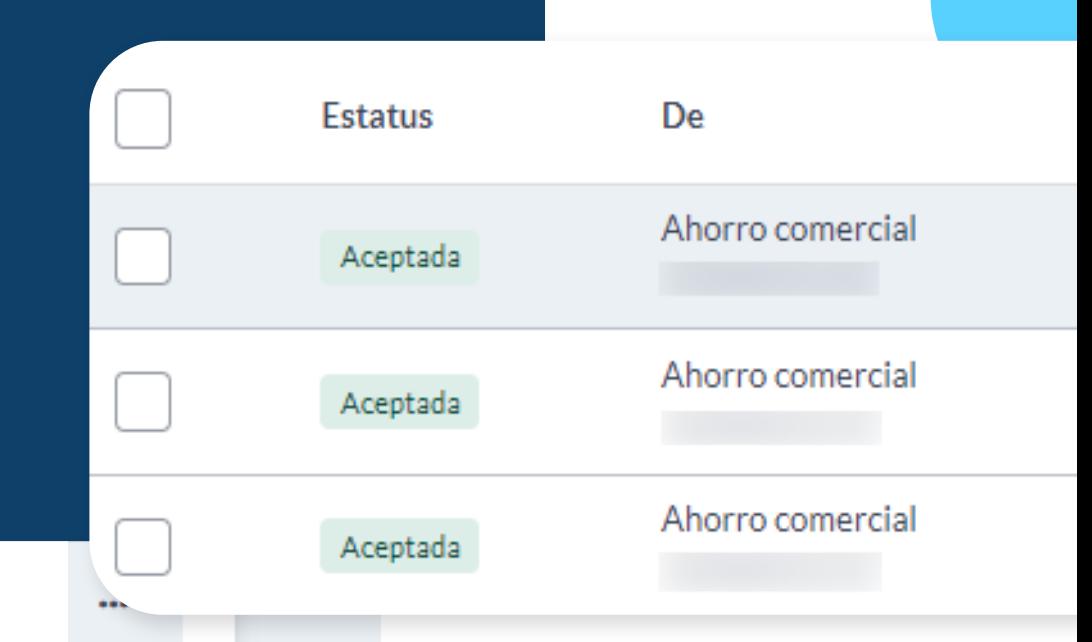

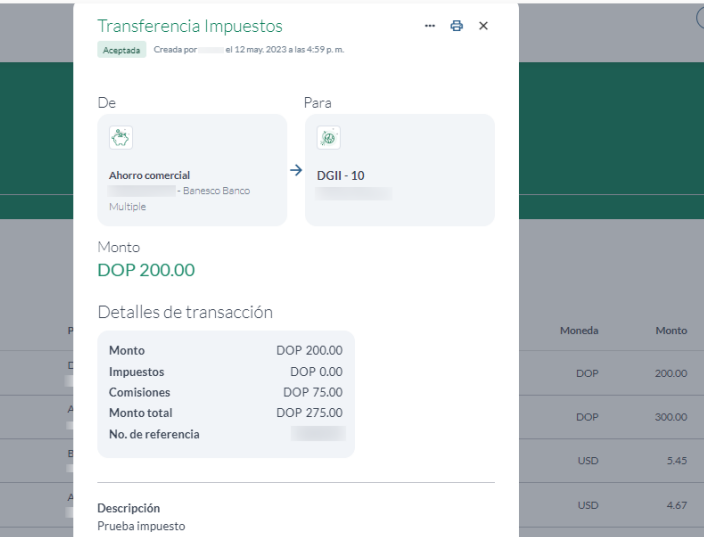

**En cualquier momento puedes revisar todos los detalles de las transacciones aprobadas. Tendrás a mano un historial de la misma con fecha y la persona** 

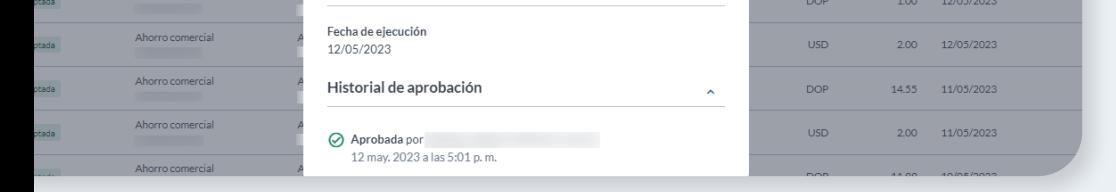

#### **que autorizó dicha transacción.**